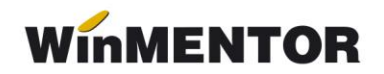

## *Upgrade-ul de versiune*

Upgrade-ul de versiune pentru funcționarea în rețea ajunge să se facă doar pe server-ul de date, pe restul calculatoarelor din rețea copiindu-se fișierul "mentor.exe" de pe server, rezultat în urma upgrade-ului.

Înainte de realizarea upgrade-ului, trebuie să căutați și să ștergeți fișierele de blocaj cu extensia \*.lck, \*.net, cu numele PARADOX sau PDOXUSRS.

În momentul upgrade-ului, programul **WinMENTOR** trebuie să fie închis.

## **Observație:**

În cazul în care upgrade-ul se face pe una din statii, se va copia fisierul "mentor.exe" și directorul NEW pe server-ul de date.

Pentru a porni instalarea, lansati în executie programul "install.exe", aflat în kit-ul **WinMENTOR**.

În figura 1. puteți vedea prima fereastră de dialog.

La selectarea butonului "Continuă" programul de instalare va identifica automat directorul în care s-a făcut instalarea programului și a bazei de date.

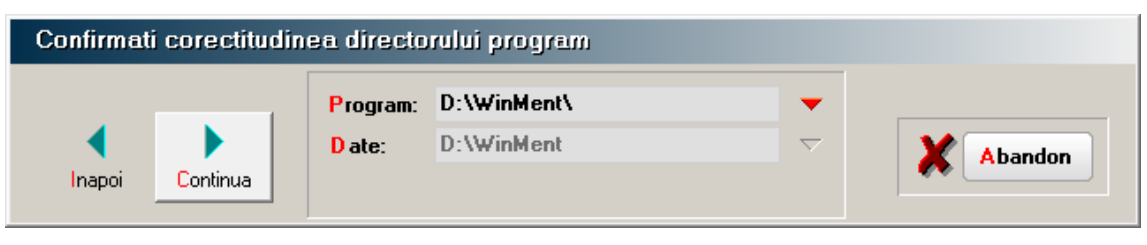

*Fig.1*

În continuare, programul de instalare afișează fereastra prezentată în figura. 2, prin care la selectarea butonului CONTINUĂ se lansează instalarea propriu-zisă a programului. În această etapă are loc copierea și dezarhivarea fișierelor din kit-ul de instalare.

... pentru calculatoare care nu știu contabilitate

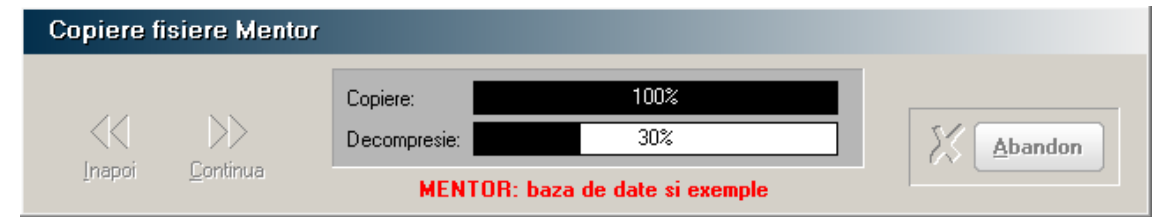

*Fig. 2*

Pasul următor: afișarea ferestrei din figura .3, în care puteți opta pentru operațiile care urmează să le facă programul de instalare, după care apăsați butonul "Continuă".

## **Observații:**

Dacă tastați simultan tastele "Alt" și "Q" în timpul execuției opțiunii "Verificare structuri" aceasta se va executa mai rapid.

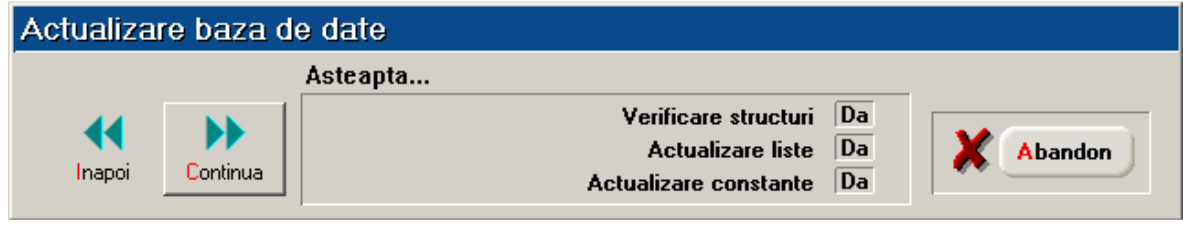

*Fig. 3*

După executarea opțiunilor selectate se afișează fereastra din figura 4.

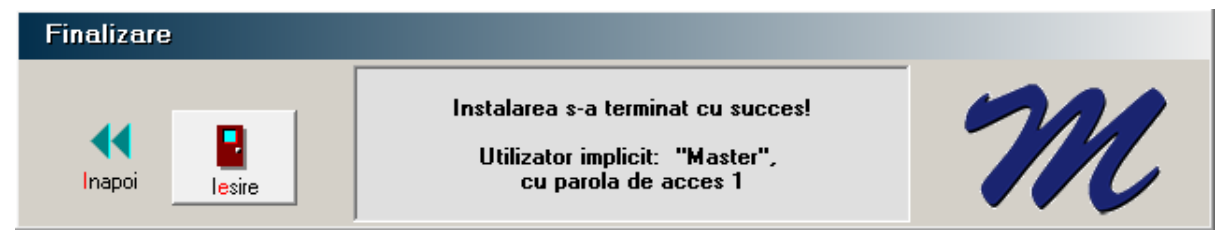

*Fig.4*

Upgrade-ul de versiune s-a realizat cu success.